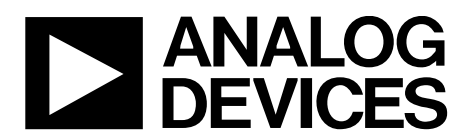

### EVAL-AD5629RSDZ/EVAL-AD5669RSDZ User Guide UG-867

One Technology Way • P.O. Box 9106 • Norwood, MA 02062-9106, U.S.A. • Tel: 781.329.4700 • Fax: 781.461.3113 • [www.analog.com](http://www.analog.com/?doc=EVAL-AD5629RSDZ_EVAL-AD5669RSDZ_UG-867.pdf)

### **Evaluating the [AD5629R](http://www.analog.com/AD5629R?doc=EVAL-AD5629RSDZ_EVAL-AD5669RSDZ_UG-867.pdf)[/AD5669R,](http://www.analog.com/AD5669R?doc=EVAL-AD5629RSDZ_EVAL-AD5669RSDZ_UG-867.pdf) Octal, 16-/12-Bit,** *dense***DAC**

#### <span id="page-0-0"></span>**FEATURES**

**Full featured evaluation boards for th[e AD5629R](http://www.analog.com/AD5629R?doc=EVAL-AD5629RSDZ_EVAL-AD5669RSDZ_UG-867.pdf)[/AD5669R](http://www.analog.com/AD5669R?doc=EVAL-AD5629RSDZ_EVAL-AD5669RSDZ_UG-867.pdf) On-board reference Various link options PC control in conjunction with the Analog Devices, Inc., [EVAL-SDP-CB1Z](http://www.analog.com/EVAL-SDP-CB1Z?doc=EVAL-AD5629RSDZ_EVAL-AD5669RSDZ_UG-867.pdf) system demonstration platform (SDP)**

#### <span id="page-0-1"></span>**EVALUATION KIT CONTENTS**

**[EVAL-AD5629RSDZ](http://www.analog.com/EVAL-AD5629RSDZ?doc=EVAL-AD5629RSDZ_EVAL-AD5669RSDZ_UG-867.pdf)[/EVAL-AD5669RSDZ](http://www.analog.com/EVAL-AD5669RSDZ?doc=EVAL-AD5629RSDZ_EVAL-AD5669RSDZ_UG-867.pdf) evaluation boards CD includes**

**Self installing evaluation software that allows users to control the board and exercise all functions of the device Electronic version of th[eEVAL-AD5629RSDZ/](http://www.analog.com/EVAL-AD5629RSDZ?doc=EVAL-AD5629RSDZ_EVAL-AD5669RSDZ_UG-867.pdf) [EVAL-AD5669RSDZ](http://www.analog.com/EVAL-AD5669RSDZ?doc=EVAL-AD5629RSDZ_EVAL-AD5669RSDZ_UG-867.pdf) user guide**

#### <span id="page-0-2"></span>**ADDITIONAL EQUIPMENT ANDSOFTWARE NEEDED**

**[EVAL-SDP-CB1Z](http://www.analog.com/EVAL-SDP-CB1Z?doc=EVAL-AD5629RSDZ_EVAL-AD5669RSDZ_UG-867.pdf) SDP board (includes a USB cable) PC running Windows Vista, Windows 7, or Windows 8 with a USB 2.0 port**

#### <span id="page-0-3"></span>**ONLINE RESOURCES**

**Documents needed [AD5629R/](http://www.analog.com/AD5629R?doc=EVAL-AD5629RSDZ_EVAL-AD5669RSDZ_UG-867.pdf)[AD5669R](http://www.analog.com/AD5669R?doc=EVAL-AD5629RSDZ_EVAL-AD5669RSDZ_UG-867.pdf) [EVAL-AD5629RSDZ/](http://www.analog.com/EVAL-AD5629RSDZ?doc=EVAL-AD5629RSDZ_EVAL-AD5669RSDZ_UG-867.pdf)[EVAL-AD5669RSDZ](http://www.analog.com/EVAL-AD5669RSDZ?doc=EVAL-AD5629RSDZ_EVAL-AD5669RSDZ_UG-867.pdf) user guide**

**Required software**

**[AD5629R/](http://www.analog.com/AD5629R?doc=EVAL-AD5629RSDZ_EVAL-AD5669RSDZ_UG-867.pdf)[AD5669R](http://www.analog.com/AD5669R?doc=EVAL-AD5629RSDZ_EVAL-AD5669RSDZ_UG-867.pdf) evaluation software (download from the [EVAL-AD5629RSDZ](http://www.analog.com/EVAL-AD5629RSDZ?doc=EVAL-AD5629RSDZ_EVAL-AD5669RSDZ_UG-867.pdf)[/EVAL-AD5669RSDZp](http://www.analog.com/EVAL-AD5669RSDZ?doc=EVAL-AD5629RSDZ_EVAL-AD5669RSDZ_UG-867.pdf)roduct pages)**

**Design and integration files Schematics, layout files, bill of materials**

#### <span id="page-0-4"></span>**GENERAL DESCRIPTION**

This user guide details the operation of the evaluation boards for th[e AD5669R](http://www.analog.com/AD5669R?doc=EVAL-AD5629RSDZ_EVAL-AD5669RSDZ_UG-867.pdf) octal channel, 16-bit, voltage output digital-toanalog converter (DAC) and the [AD5629R](http://www.analog.com/AD5629R?doc=EVAL-AD5629RSDZ_EVAL-AD5669RSDZ_UG-867.pdf) octal channel, 12-bit, voltage output DAC.

Th[e EVAL-AD5629RSDZ/](http://www.analog.com/EVAL-AD5629RSDZ?doc=EVAL-AD5629RSDZ_EVAL-AD5669RSDZ_UG-867.pdf)[EVAL-AD5669RSDZ](http://www.analog.com/EVAL-AD5669RSDZ?doc=EVAL-AD5629RSDZ_EVAL-AD5669RSDZ_UG-867.pdf) evaluation boards help users quickly prototype ne[w AD5629R/](http://www.analog.com/AD5629R?doc=EVAL-AD5629RSDZ_EVAL-AD5669RSDZ_UG-867.pdf)[AD5669R](http://www.analog.com/AD5669R?doc=EVAL-AD5629RSDZ_EVAL-AD5669RSDZ_UG-867.pdf) circuits and reduce design time. Th[e AD5629R/](http://www.analog.com/AD5629R?doc=EVAL-AD5629RSDZ_EVAL-AD5669RSDZ_UG-867.pdf)[AD5669R](http://www.analog.com/AD5669R?doc=EVAL-AD5629RSDZ_EVAL-AD5669RSDZ_UG-867.pdf) operates from a single 2.7 V to 5.5 V supply. Th[e AD5629R](http://www.analog.com/AD5629R?doc=EVAL-AD5629RSDZ_EVAL-AD5669RSDZ_UG-867.pdf)[/AD5669R](http://www.analog.com/AD5669R?doc=EVAL-AD5629RSDZ_EVAL-AD5669RSDZ_UG-867.pdf) has an internal 1.25 V or 2.5 V reference giving an output voltage span of 2.5 V or 5 V. The internal reference is off at power-up, allowing the use of an external reference; the [REF195](http://www.analog.com/REF195?doc=EVAL-AD5629RSDZ_EVAL-AD5669RSDZ_UG-867.pdf) is provided on-board as a 5 V reference source. The device must be written to after power-up to turn on the internal reference.

The evaluation boards interface to the USB port of a PC via the [SDP-B](http://www.analog.com/SDP-B?doc=EVAL-AD5629RSDZ_EVAL-AD5669RSDZ_UG-867.pdf) board. Software is supplied with the evaluation boards to allow the user to program the [AD5629R/](http://www.analog.com/AD5629R?doc=EVAL-AD5629RSDZ_EVAL-AD5669RSDZ_UG-867.pdf)[AD5669R.](http://www.analog.com/AD5669R?doc=EVAL-AD5629RSDZ_EVAL-AD5669RSDZ_UG-867.pdf)

The evaluation boards are compatible with th[e EVAL-SDP-CB1Z](http://www.analog.com/EVAL-SDP-CB1Z?doc=EVAL-AD5629RSDZ_EVAL-AD5669RSDZ_UG-867.pdf) Blackfin® SDP controller board [\(SDP-B\)](http://www.analog.com/SDP-B?doc=EVAL-AD5629RSDZ_EVAL-AD5669RSDZ_UG-867.pdf), available to order on the Analog Devices website at [www.analog.com.](http://www.analog.com/?doc=EVAL-AD5629RSDZ_EVAL-AD5669RSDZ_UG-867.pdf)

Full data on the [AD5629R/](http://www.analog.com/AD5629R?doc=EVAL-AD5629RSDZ_EVAL-AD5669RSDZ_UG-867.pdf)[AD5669R](http://www.analog.com/AD5669R?doc=EVAL-AD5629RSDZ_EVAL-AD5669RSDZ_UG-867.pdf) is available in the corresponding data sheets, available from Analog Devices, which should be consulted in conjunction with this user guide when using the evaluation boards.

### **TABLE OF CONTENTS**

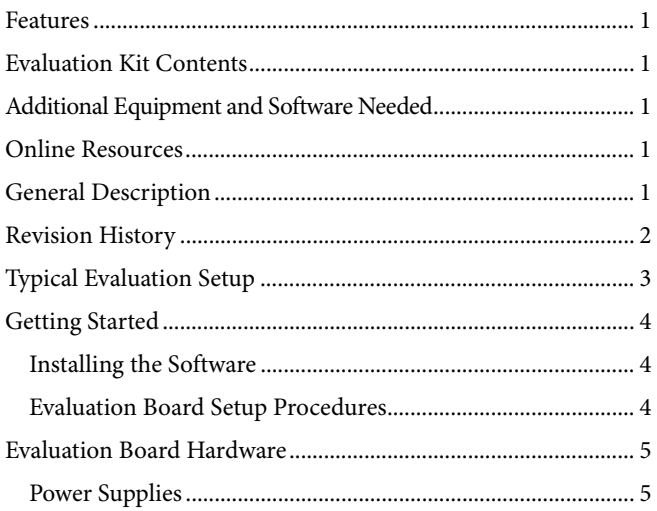

#### <span id="page-1-0"></span>**REVISION HISTORY**

9/15-Revision 0: Initial Version

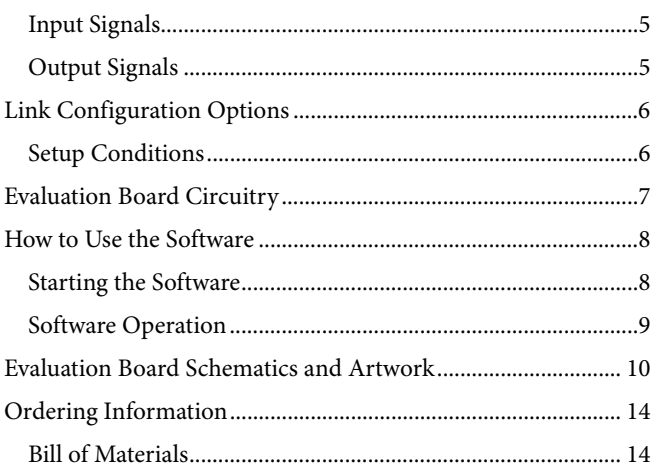

### <span id="page-2-0"></span>TYPICAL EVALUATION SETUP

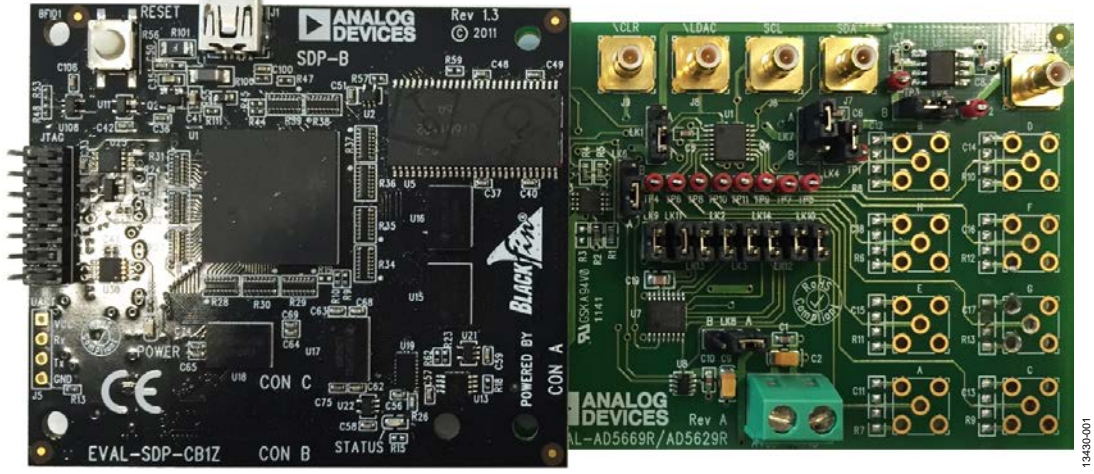

*Figure 1. Typical Evaluation Setup of th[e AD5629R](http://www.analog.com/AD5629R?doc=EVAL-AD5629RSDZ_EVAL-AD5669RSDZ_UG-867.pdf)[/AD5669R](http://www.analog.com/AD5669R?doc=EVAL-AD5629RSDZ_EVAL-AD5669RSDZ_UG-867.pdf) Evaluation Boards*

### <span id="page-3-0"></span>GETTING STARTED **INSTALLING THE SOFTWARE**

<span id="page-3-1"></span>The evaluation kit for th[e AD5629R](http://www.analog.com/AD5629R?doc=EVAL-AD5629RSDZ_EVAL-AD5669RSDZ_UG-867.pdf)[/AD5669R](http://www.analog.com/AD5669R?doc=EVAL-AD5629RSDZ_EVAL-AD5669RSDZ_UG-867.pdf) includes self installing software on the CD provided. The software is compatible with Windows® Vista™ (32-bit), Windows 7 (32-bit and 64-bit), and Windows 8.

Install the software before connecting th[e SDP-B](http://www.analog.com/SDP-B?doc=EVAL-AD5629RSDZ_EVAL-AD5669RSDZ_UG-867.pdf) board to the USB port of the PC to ensure th[e SDP-B](http://www.analog.com/SDP-B?doc=EVAL-AD5629RSDZ_EVAL-AD5669RSDZ_UG-867.pdf) board is recognized when connecting to the PC.

To install the software, complete the following steps:

- 1. Start the Windows operating system and insert the CD.
- 2. The installation software opens automatically. If it does not open automatically, run the **setup.exe** file from the CD.
- 3. After installation is complete, power up the evaluation board as described in the [Power Supplies](#page-4-1) section.
- 4. Connect the evaluation board to the [SDP-B](http://www.analog.com/SDP-B?doc=EVAL-AD5629RSDZ_EVAL-AD5669RSDZ_UG-867.pdf) board and connect th[e SDP-B](http://www.analog.com/SDP-B?doc=EVAL-AD5629RSDZ_EVAL-AD5669RSDZ_UG-867.pdf) board to the PC using the USB cable included in the kit.
- 5. When the software detects the evaluation board, proceed through any dialog boxes that appear to finalize the installation.

### <span id="page-3-2"></span>**EVALUATION BOARD SETUP PROCEDURES**

To set up the evaluation board, complete the following steps:

- 1. Connect the evaluation board to the [SDP-B](http://www.analog.com/SDP-B?doc=EVAL-AD5629RSDZ_EVAL-AD5669RSDZ_UG-867.pdf) board and connect the USB cable from th[e SDP-B](http://www.analog.com/SDP-B?doc=EVAL-AD5629RSDZ_EVAL-AD5669RSDZ_UG-867.pdf) board to the PC.
- 2. Power the [SDP-B](http://www.analog.com/SDP-B?doc=EVAL-AD5629RSDZ_EVAL-AD5669RSDZ_UG-867.pdf) and evaluation board by connecting 5 V dc to the J2 connector (AVDD and AGND).

### <span id="page-4-0"></span>EVALUATION BOARD HARDWARE **POWER SUPPLIES**

<span id="page-4-1"></span>To power the [AD5629R/](http://www.analog.com/AD5629R?doc=EVAL-AD5629RSDZ_EVAL-AD5669RSDZ_UG-867.pdf)[AD5669R e](http://www.analog.com/AD5669R?doc=EVAL-AD5629RSDZ_EVAL-AD5669RSDZ_UG-867.pdf)valuation boards, supply 5 V between the AVDD and AGND inputs for the analog supply.

All supplies are decoupled to ground with 10 μF tantalum and 0.1 μF ceramic capacitors.

#### **Table 1. Power Supply Connector**

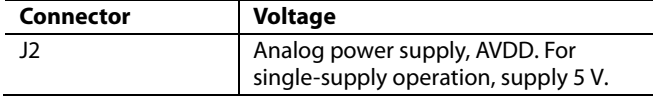

#### <span id="page-4-2"></span>**INPUT SIGNALS**

When th[e SDP-B](http://www.analog.com/SDP-B?doc=EVAL-AD5629RSDZ_EVAL-AD5669RSDZ_UG-867.pdf) board controls the evaluation board, the digital input signals are applied to Connector J3. When th[e SDP-B](http://www.analog.com/SDP-B?doc=EVAL-AD5629RSDZ_EVAL-AD5669RSDZ_UG-867.pdf) board is not used, apply the digital signals to Connector J6 to Connector J9.

### <span id="page-4-3"></span>**OUTPUT SIGNALS**

The DAC output voltages are available on the SMB connectors, labeled A to H.

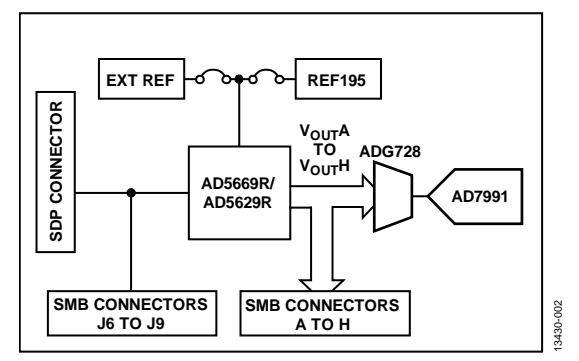

Figure 2. Evaluation Board Block Diagram

### <span id="page-5-0"></span>LINK CONFIGURATION OPTIONS

Multiple link options must be set correctly to select the appropriate operating setup before using the evaluation board[. Table 2](#page-5-2) describes the functions of these options.

### <span id="page-5-1"></span>**SETUP CONDITIONS**

Before applying power and signals to the evaluation board, ensure that all links are positioned as required by the operating mode.

The evaluation board can operate in SDP controlled mode to be used with the [SDP-B](http://www.analog.com/SDP-B?doc=EVAL-AD5629RSDZ_EVAL-AD5669RSDZ_UG-867.pdf) board, or the evaluation boards can be used in standalone mode.

[Table 2](#page-5-2) shows the default positions of the links when the evaluation board is packaged. When the board is shipped, it is set up to operate with th[e SDP-B](http://www.analog.com/SDP-B?doc=EVAL-AD5629RSDZ_EVAL-AD5669RSDZ_UG-867.pdf) board in SDP controlled mode.

<span id="page-5-2"></span>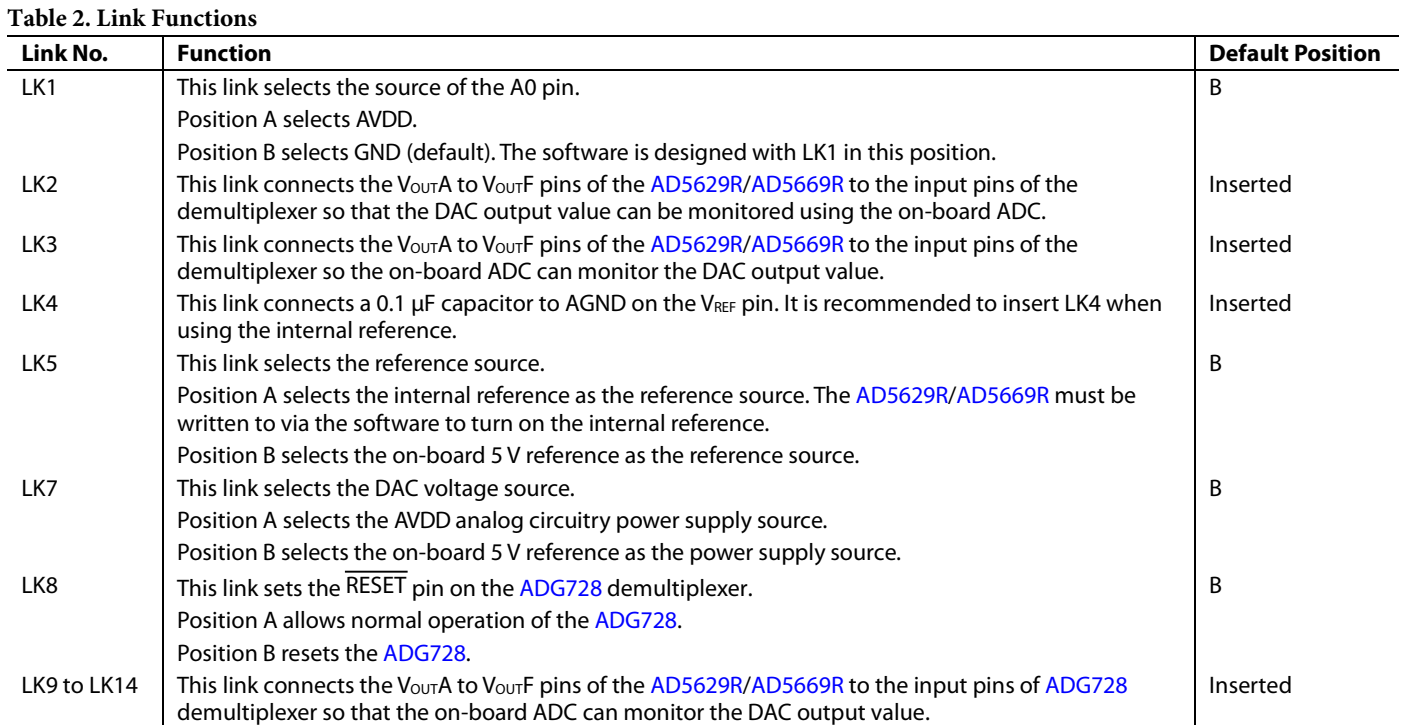

### <span id="page-6-0"></span>EVALUATION BOARD CIRCUITRY

The [EVAL-AD5629RSDZ](http://www.analog.com/EVAL-AD5629RSDZ?doc=EVAL-AD5629RSDZ_EVAL-AD5669RSDZ_UG-867.pdf)[/EVAL-AD5669RSDZ](http://www.analog.com/EVAL-AD5669RSDZ?doc=EVAL-AD5629RSDZ_EVAL-AD5669RSDZ_UG-867.pdf) evaluation boards easily test the function and performance of the [AD5629R](http://www.analog.com/AD5629R?doc=EVAL-AD5629RSDZ_EVAL-AD5669RSDZ_UG-867.pdf)[/AD5669R.](http://www.analog.com/media/en/technical-documentation/data-sheets/AD5629R_5669R.pdf)

Control of the [AD5629R/](http://www.analog.com/AD5629R?doc=EVAL-AD5629RSDZ_EVAL-AD5669RSDZ_UG-867.pdf)[AD5669R](http://www.analog.com/AD5669R?doc=EVAL-AD5629RSDZ_EVAL-AD5669RSDZ_UG-867.pdf) is typically performed by the [SDP-B](http://www.analog.com/SDP-B?doc=EVAL-AD5629RSDZ_EVAL-AD5669RSDZ_UG-867.pdf) board, which is attached to Connector J3. Th[e SDP-B](http://www.analog.com/SDP-B?doc=EVAL-AD5629RSDZ_EVAL-AD5669RSDZ_UG-867.pdf) board allows the software provided with the kit to load register values, set the voltage of the DAC outputs, and write to the control register of the [AD5629R/](http://www.analog.com/AD5629R?doc=EVAL-AD5629RSDZ_EVAL-AD5669RSDZ_UG-867.pdf)[AD5669R.](http://www.analog.com/AD5669R?doc=EVAL-AD5629RSDZ_EVAL-AD5669RSDZ_UG-867.pdf)

When th[e SDP-B](http://www.analog.com/SDP-B?doc=EVAL-AD5629RSDZ_EVAL-AD5669RSDZ_UG-867.pdf) board is not required, the control signals can be applied to the [AD5629R/](http://www.analog.com/AD5629R?doc=EVAL-AD5629RSDZ_EVAL-AD5669RSDZ_UG-867.pdf)[AD5669R](http://www.analog.com/AD5669R?doc=EVAL-AD5629RSDZ_EVAL-AD5669RSDZ_UG-867.pdf) by connecting them to the relevant SMB Connector J6 to Connector J9.

The DAC output voltages are available on the SMB Connector A to Connector H.

### <span id="page-7-1"></span><span id="page-7-0"></span>HOW TO USE THE SOFTWARE **STARTING THE SOFTWARE**

To run the [EVAL-AD5629RSDZ](http://www.analog.com/EVAL-AD5629RSDZ?doc=EVAL-AD5629RSDZ_EVAL-AD5669RSDZ_UG-867.pdf)[/EVAL-AD5669RSDZ](http://www.analog.com/EVAL-AD5669RSDZ?doc=EVAL-AD5629RSDZ_EVAL-AD5669RSDZ_UG-867.pdf) software, take the following steps:

- 1. Connect the evaluation board to the [SDP-B](http://www.analog.com/SDP-B?doc=EVAL-AD5629RSDZ_EVAL-AD5669RSDZ_UG-867.pdf) board and connect the USB cable from the [SDP-B](http://www.analog.com/SDP-B?doc=EVAL-AD5629RSDZ_EVAL-AD5669RSDZ_UG-867.pdf) board to the PC.
- 2. Power the [SDP-B](http://www.analog.com/SDP-B?doc=EVAL-AD5629RSDZ_EVAL-AD5669RSDZ_UG-867.pdf) board and the evaluation board by connecting 5 V to Connector J2.
- 3. Click **Start** > **All Programs** > **Analog Devices** > **[AD5629R/AD5669R](http://www.analog.com/media/en/technical-documentation/data-sheets/AD5629R_5669R.pdf) > [AD5629R](http://www.analog.com/AD5629R?doc=EVAL-AD5629RSDZ_EVAL-AD5669RSDZ_UG-867.pdf)[/AD5669R](http://www.analog.com/AD5669R?doc=EVAL-AD5629RSDZ_EVAL-AD5669RSDZ_UG-867.pdf) Evaluation Software**. While the software connects to the evaluation board, the message i[n Figure 3](#page-7-2) displays.

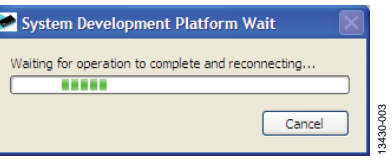

<span id="page-7-2"></span>*Figure 3. Connection Message*

If the [SDP-B](http://www.analog.com/SDP-B?doc=EVAL-AD5629RSDZ_EVAL-AD5669RSDZ_UG-867.pdf) board is not connected to the USB port when the software launches, a connectivity error displays (se[e Figure 4\)](#page-7-3).

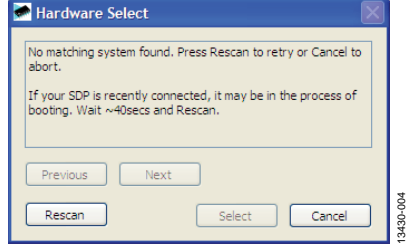

*Figure 4. Connectivity Error*

13430-004

<span id="page-7-3"></span>Connect the [SDP-B](http://www.analog.com/SDP-B?doc=EVAL-AD5629RSDZ_EVAL-AD5669RSDZ_UG-867.pdf) board to the USB port of the PC, wait at least 40 sec for th[e SDP-B](http://www.analog.com/SDP-B?doc=EVAL-AD5629RSDZ_EVAL-AD5669RSDZ_UG-867.pdf) board to boot, click **Rescan**, and follow the instructions.

Alternatively, the software can be used without an evaluation board. The software runs in simulation mode displaying expected outputs based on the input data. The main window of the [AD5629R](http://www.analog.com/AD5629R?doc=EVAL-AD5629RSDZ_EVAL-AD5669RSDZ_UG-867.pdf)[/AD5669R](http://www.analog.com/AD5669R?doc=EVAL-AD5629RSDZ_EVAL-AD5669RSDZ_UG-867.pdf) evaluation software then opens, as shown in [Figure 5.](#page-7-4)

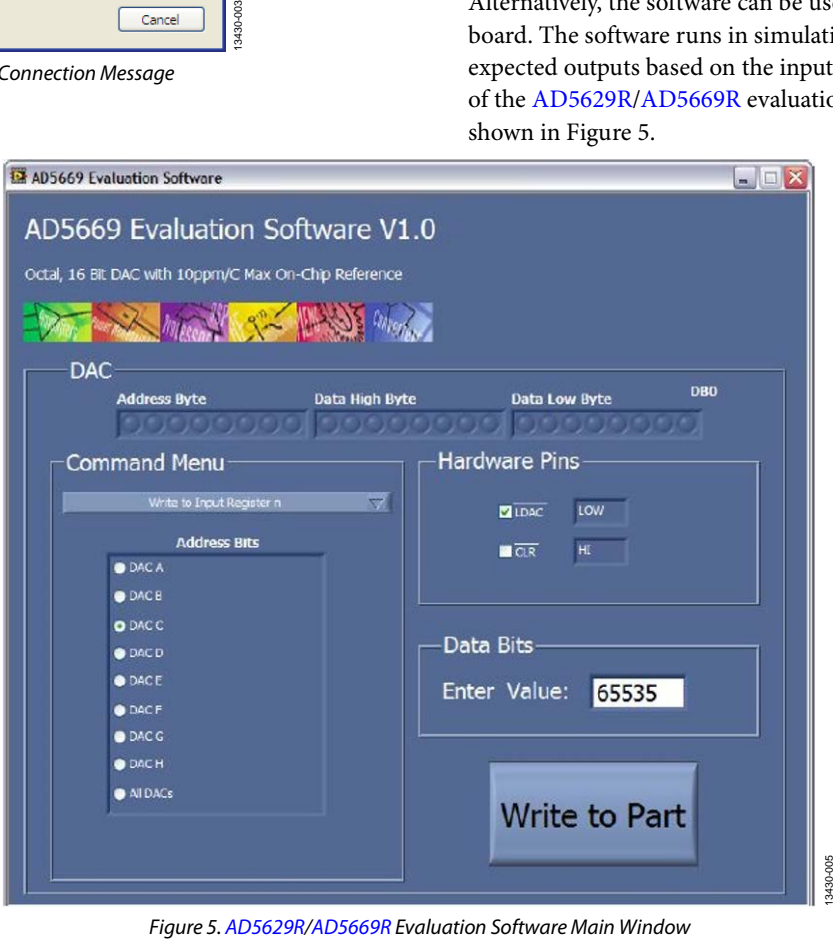

<span id="page-7-4"></span>

### <span id="page-8-0"></span>**SOFTWARE OPERATION**

The [AD5629R/](http://www.analog.com/AD5629R?doc=EVAL-AD5629RSDZ_EVAL-AD5669RSDZ_UG-867.pdf)[AD5669R e](http://www.analog.com/AD5669R?doc=EVAL-AD5629RSDZ_EVAL-AD5669RSDZ_UG-867.pdf)valuation software allows the user to program values to the input and DAC registers of each DAC individually or collectively.

#### **Command Menu**

By selecting the appropriate option in the drop-down menu under **Control Menu**, you can select **Write to Input Register n**, **Write to and Update DAC Channel n**, **Write to Input Register n Update All (Software LDAC)**, **Power Down/Power Up DAC**, **Load Clear Code Register**, and **Load LDAC Register**.

#### **Address Bit**

To select which DACs to update, select the appropriate DAC under **Address Bits**.

#### **Hardware Control**

Set  $\overline{\rm LDAC}$  and  $\overline{\rm CLR}$  high or low by selecting the corresponding check box under **Hardware Pins**. This command executes immediately.

#### **Data Bits**

Type the data to be written to the DAC in decimal format.

#### **Write to Part**

You must click **Write to Part** to write the Data Bits value to the device.

# <span id="page-9-0"></span>EVALUATION BOARD SCHEMATICS AND ARTWORK

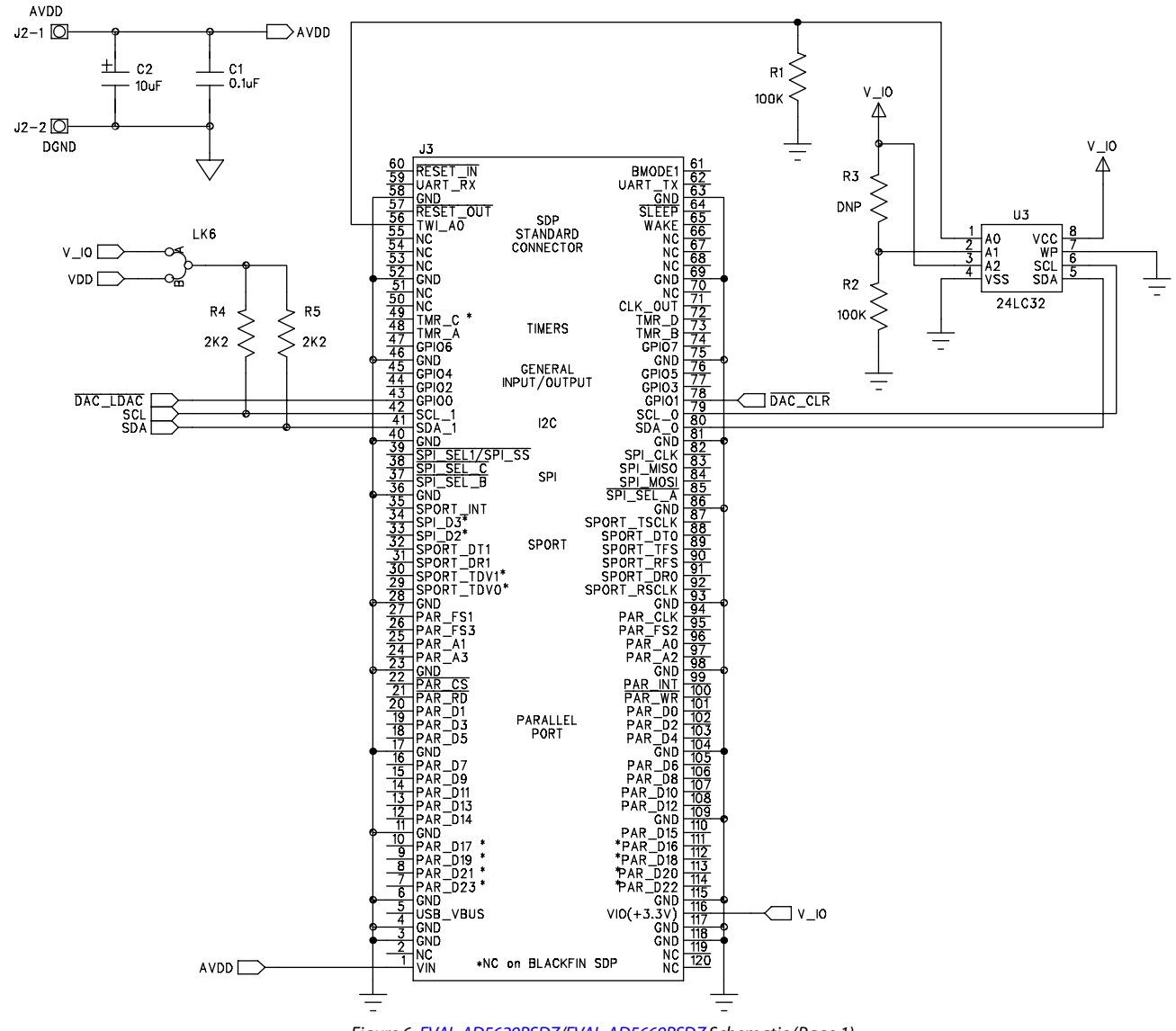

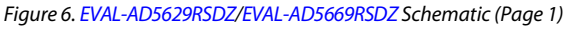

13430-007 13430-007

## EVAL-AD5629RSDZ/EVAL-AD5669RSDZ User Guide UG-867

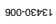

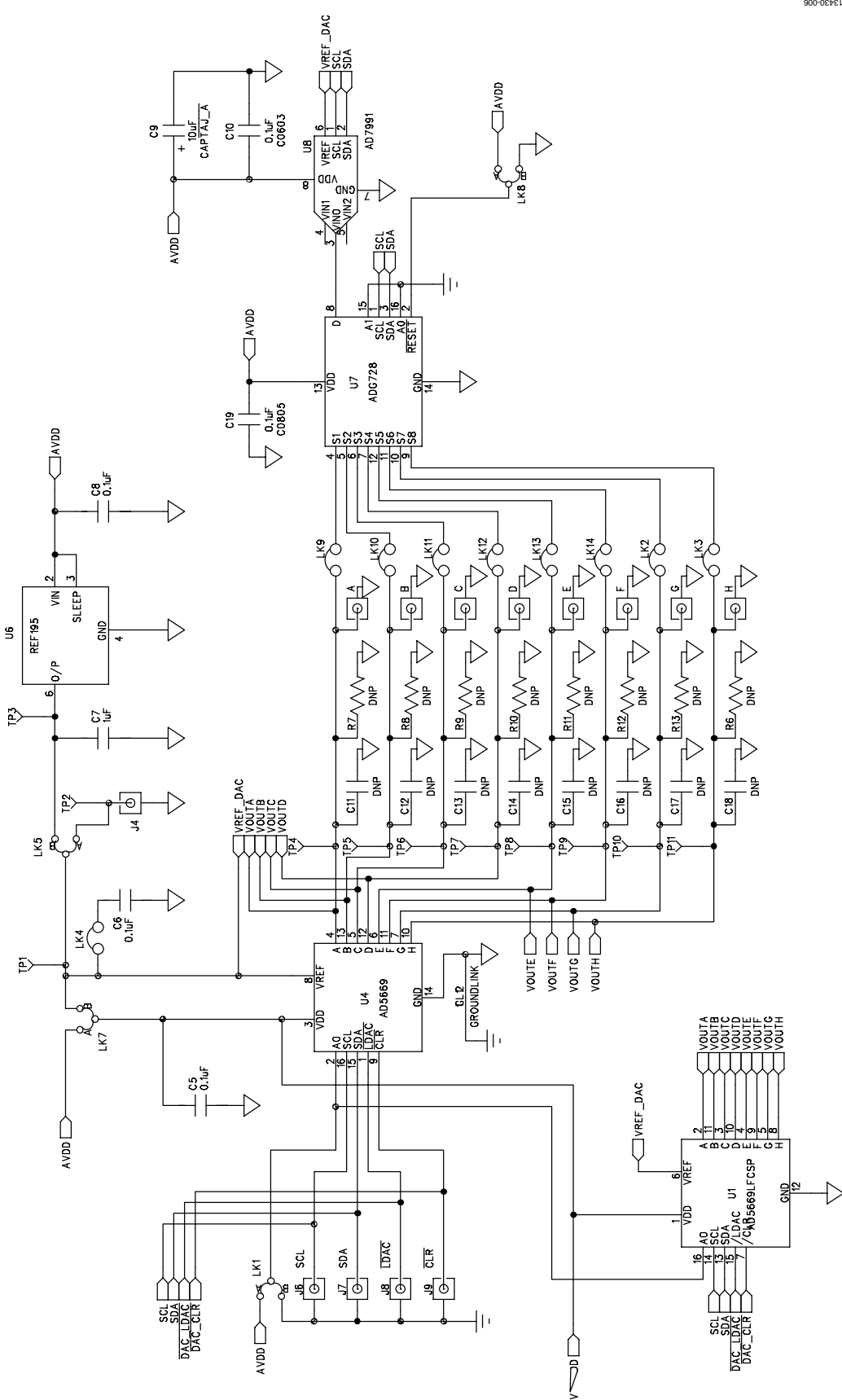

*Figure 7[. EVAL-AD5629RSDZ](http://www.analog.com/EVAL-AD5629RSDZ?doc=EVAL-AD5629RSDZ_EVAL-AD5669RSDZ_UG-867.pdf)[/EVAL-AD5669RSDZ](http://www.analog.com/EVAL-AD5669RSDZ?doc=EVAL-AD5629RSDZ_EVAL-AD5669RSDZ_UG-867.pdf) Schematic (Page 2)*

### UG-867 EVAL-AD5629RSDZ/EVAL-AD5669RSDZ User Guide

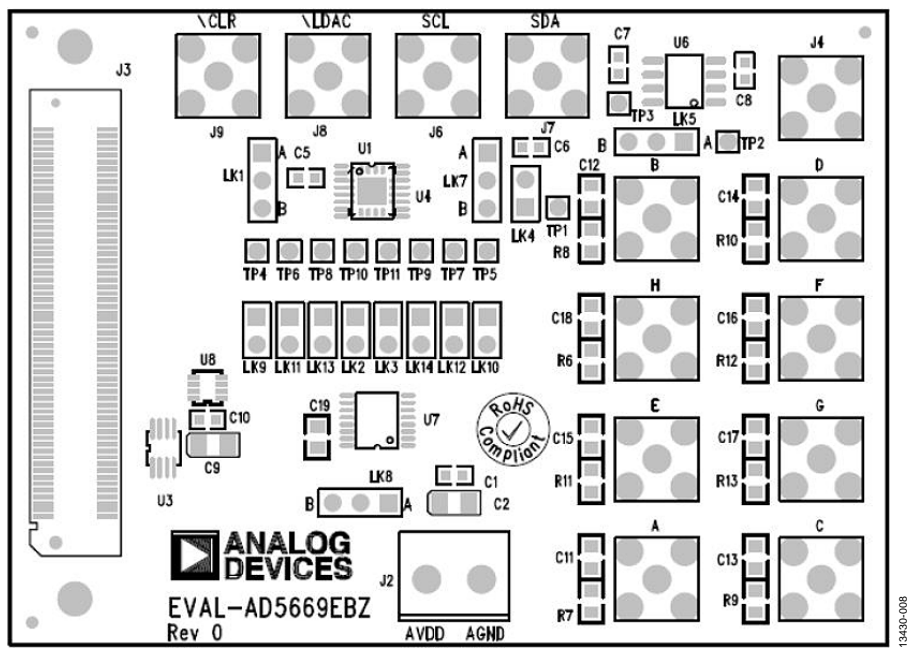

*Figure 8. Component Placement Silkscreen*

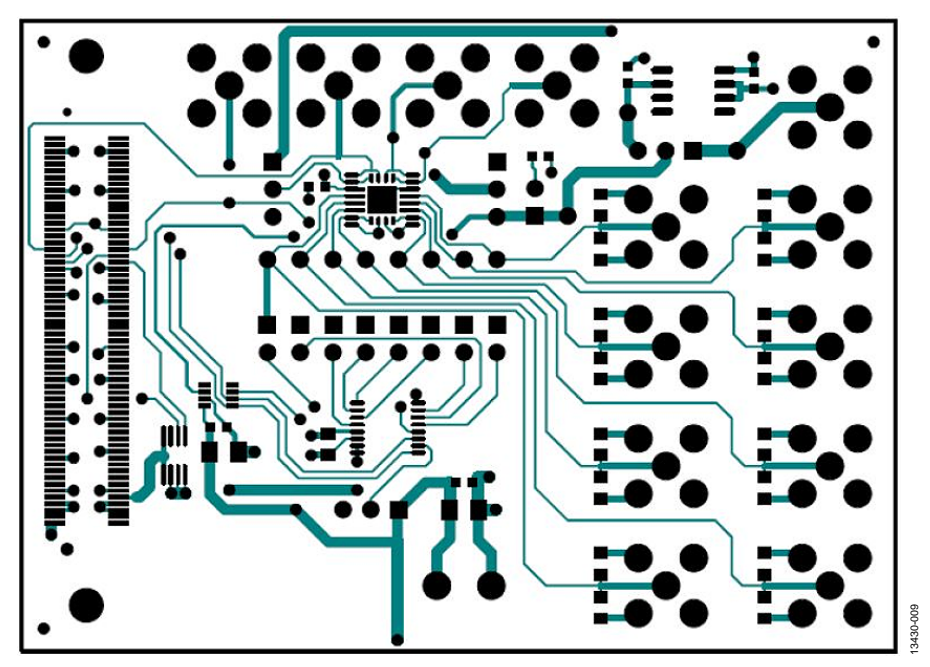

*Figure 9. Component Side Printed Circuit Board (PCB) Silkscreen*

## EVAL-AD5629RSDZ/EVAL-AD5669RSDZ User Guide UG-867

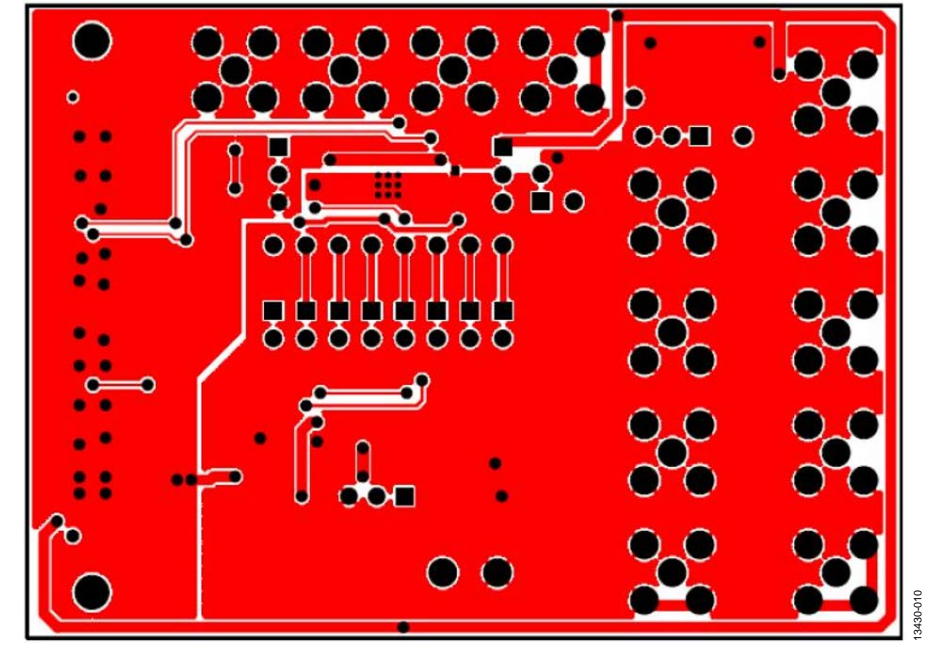

*Figure 10. Solder Side PCB Silkscreen*

### <span id="page-13-0"></span>ORDERING INFORMATION

#### **BILL OF MATERIALS**

#### **Table 3.**

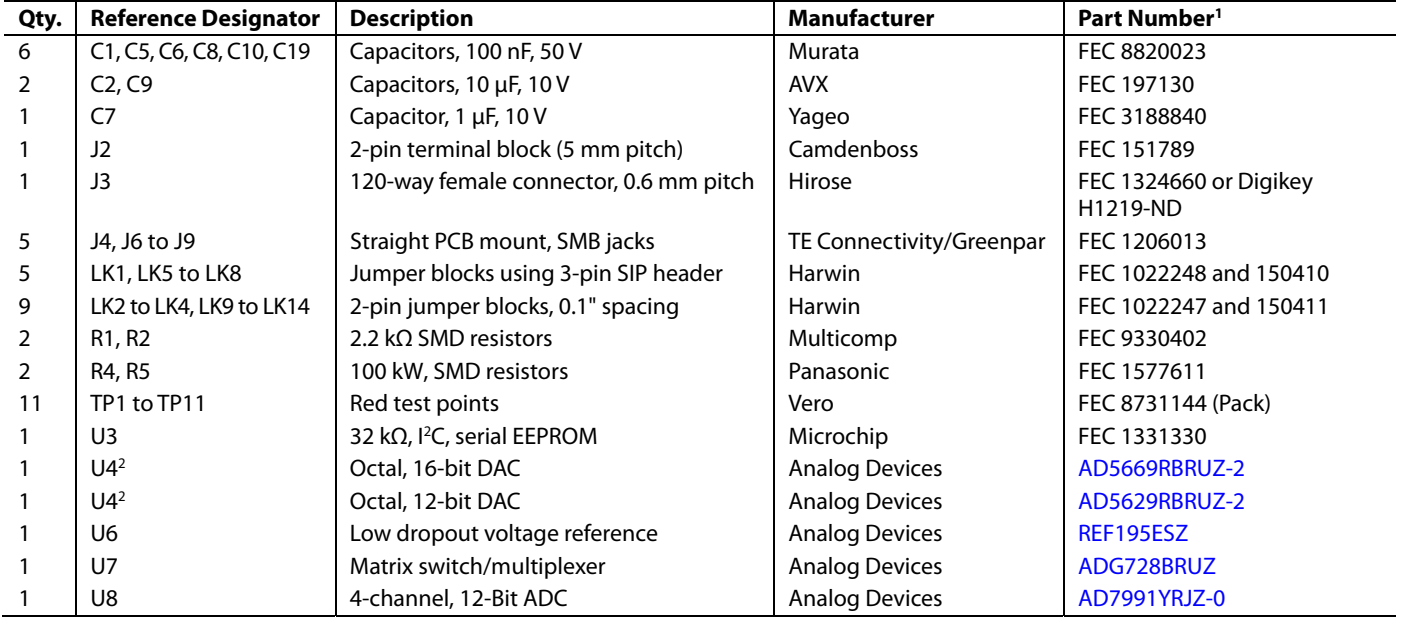

<sup>1</sup> FEC is Farnell Electronics Components.

2 Th[e AD5669RBRUZ-2 i](http://www.analog.com/AD5669R?doc=EVAL-AD5629RSDZ_EVAL-AD5669RSDZ_UG-867.pdf)s supplied on the [EVAL-AD5669RSDZ e](http://www.analog.com/EVAL-AD5669RSDZ?doc=EVAL-AD5629RSDZ_EVAL-AD5669RSDZ_UG-867.pdf)valuation board. Th[e AD5629RBRUZ-2 i](http://www.analog.com/AD5629R?doc=EVAL-AD5629RSDZ_EVAL-AD5669RSDZ_UG-867.pdf)s supplied on th[e EVAL-AD5629RSDZ e](http://www.analog.com/EVAL-AD5629RSDZ?doc=EVAL-AD5629RSDZ_EVAL-AD5669RSDZ_UG-867.pdf)valuation board.

I 2 C refers to a communications protocol originally developed by Philips Semiconductors (now NXP Semiconductors).

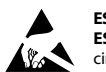

#### **ESD Caution**

**ESD (electrostatic discharge) sensitive device**. Charged devices and circuit boards can discharge without detection. Although this product features patented or proprietary protection circuitry, damage may occur on devices subjected to high energy ESD. Therefore, proper ESD precautions should be taken to avoid performance degradation or loss of functionality.

#### **Legal Terms and Conditions**

By using the evaluation board discussed herein (together with any tools, components documentation or support materials, the "Evaluation Board"), you are agreeing to be bound by the terms and conditions set forth below ("Agreement") unless you have purchased the Evaluation Board, in which case the Analog Devices Standard Terms and Conditions of Sale shall govern. Do not use the Evaluation Board until you have read and agreed to the Agreement. Your use of the Evaluation Board shall signify your acceptance of the Agreement. This Agreement is made by and between you ("Customer") and Analog Devices, Inc. ("ADI"), with its principal place of business at One Technology Way, Norwood, MA 02062, USA. Subject to the terms and conditions of the Agreement, ADI hereby grants to Customer a free, limited, personal, temporary, non-exclusive, non-sublicensable, non-transferable license to use the Evaluation Board FOR EVALUATION PURPOSES ONLY. Customer understands and agrees that the Evaluation Board is provided for the sole and exclusive purpose referenced above, and agrees not to use the Evaluation Board for any other purpose. Furthermore, the license granted is expressly made subject to the following additional limitations: Customer shall not (i) rent, lease, display, sell, transfer, assign, sublicense, or distribute the Evaluation Board; and (ii) permit any Third Party to access the Evaluation Board. As used herein, the term "Third Party" includes an entity other than ADI, Customer, their employees, affiliates and in-house consultants. The Evaluation Board is NOT sold to Customer; all rights not expressly granted herein, including ownership of the Evaluation Board, are reserved by ADI. CONFIDENTIALITY. This Agreement and the Evaluation Board shall all be considered the confidential and proprietary information of ADI. Customer may not disclose or transfer any portion of the Evaluation Board to any other party for any reason. Upon discontinuation of use of the Evaluation Board or termination of this Agreement, Customer agrees to promptly return the Evaluation Board<br>to ADI. ADDIT alterations it makes to the Evaluation Board, including but not limited to soldering or any other activity that affects the material content of the Evaluation Board. Modifications to the Evaluation Board must comply with applicable law, including but not limited to the RoHS Directive. TERMINATION. ADI may terminate this Agreement at any time upon giving written notice to Customer. Customer agrees to return to ADI the<br>Evaluation Board TO IT. ADI SPECIFICALLY DISCLAIMS ANY REPRESENTATIONS, ENDORSEMENTS, GUARANTEES, OR WARRANTIES, EXPRESS OR IMPLIED, RELATED TO THE EVALUATION BOARD INCLUDING, BUT NOT LIMITED TO, THE IMPLIED WARRANTY OF MERCHANTABILITY, TITLE, FITNESS FOR A PARTICULAR PURPOSE OR NONINFRINGEMENT OF INTELLECTUAL PROPERTY RIGHTS. IN NO EVENT WILL ADI AND ITS LICENSORS BE LIABLE FOR ANY INCIDENTAL, SPECIAL, INDIRECT, OR CONSEQUENTIAL DAMAGES RESULTING FROM CUSTOMER'S POSSESSION OR USE OF THE EVALUATION BOARD, INCLUDING BUT NOT LIMITED TO LOST PROFITS, DELAY COSTS, LABOR COSTS OR LOSS OF GOODWILL. ADI'S TOTAL LIABILITY FROM ANY AND ALL CAUSES SHALL BE LIMITED TO THE AMOUNT OF ONE HUNDRED US DOLLARS (\$100.00). EXPORT. Customer agrees that it will not directly or indirectly export the Evaluation Board to another country, and that it will comply with all applicable United States federal laws and regulations relating to exports. GOVERNING LAW. This Agreement shall be governed by and construed in accordance with the substantive laws of the Commonwealth of Massachusetts (excluding conflict of law rules). Any legal action regarding this Agreement will be heard in the state or federal courts having jurisdiction in Suffolk County, Massachusetts, and Customer hereby submits to the personal jurisdiction and venue of such courts. The United Nations Convention on Contracts for the International Sale of Goods shall not apply to this Agreement and is expressly disclaimed.

**©2015 Analog Devices, Inc. All rights reserved. Trademarks and registered trademarks are the property of their respective owners. UG13430-0-9/15(0)** 

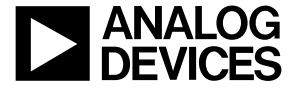

#### www.analog.com

Rev. 0 | Page 14 of 14